# FHA Connection Registration Procedures

*All new FHA Connection users* must register themselves to receive HUD authorization and a user ID in order to use the FHA Connection. Access to the FHA Connection is provided *only* to users:

- directly authorized by HUD through HUD's assignment of a user ID to that specific individual
- in continuing good standing

**Important:** The FHA Connection is a secure system, subject to the provisions of *Title 18, United States Code, section 1030* which specifies penalties for exceeding authorized access, alteration, damage, or destruction of information residing on Federal Computers. All users are responsible for following the rules outlined in the **Secure System Access Requirements** section of this *FHA Connection Guide* module.

This module includes:

- the FHA Connection Registration Process, an overview of key registration steps and information for *all new registrants*
- **Registration Terms Defined**, key vocabulary used in the FHA Connection registration process and the roles of system users
- **Application Coordinator Registration**, the Application Coordinator registration process and role
- **Standard User Registration**, the Standard User registration process and role
- **Secure System Access Requirements**, the legal restrictions and rules for using the FHA Connection
- **Sample Forms: Application Coordinator and Standard User**

# **FHA Connection Registration Process**

The following key registration steps and information apply to all FHA Connection users:

1. *All* Registration forms are accessible via the FHA Connection Welcome page (https://entp.hud.gov/clas/index.cfm). In the Welcome page's **Getting Started** section (**Figure 1**), use the **Registering a New User** link (https://entp.hud.gov/clas/reginfo.cfm) to reach the Registering to Use the FHA Connection page (**Figure 2**).

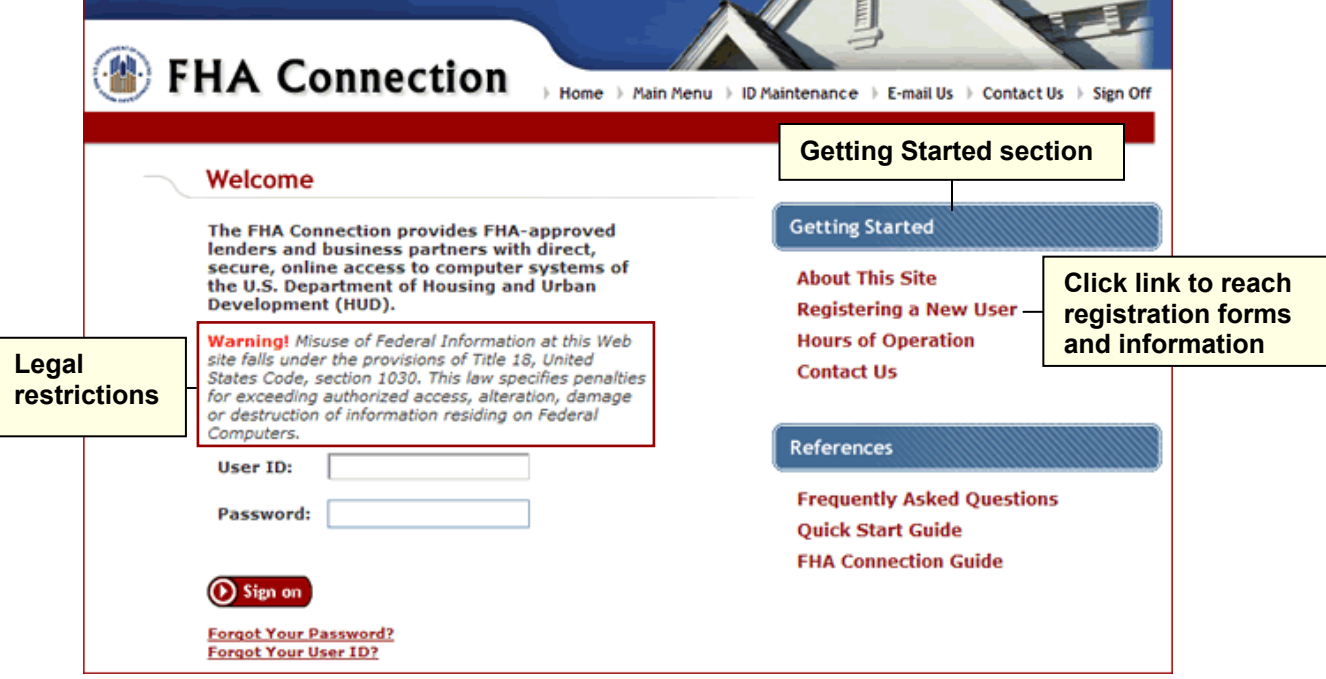

**Figure 1: Reach registration forms and information from the Welcome page (no sign on required)** 

2. The table on the Registering to Use the FHA Connection page (**Figure 2**) organizes registration forms and their related information by **Type of User**. The **Registration** column associated with each **Type of User** provides registration information and links to the appropriate forms.

## **Registering to Use the FHA Connection**

**Column for Type of User, e.g., FHA-approved Lender or Service Bureau** 

and password are required to log on to the FHA Connection. To nust register according to the procedures defined for the user type.

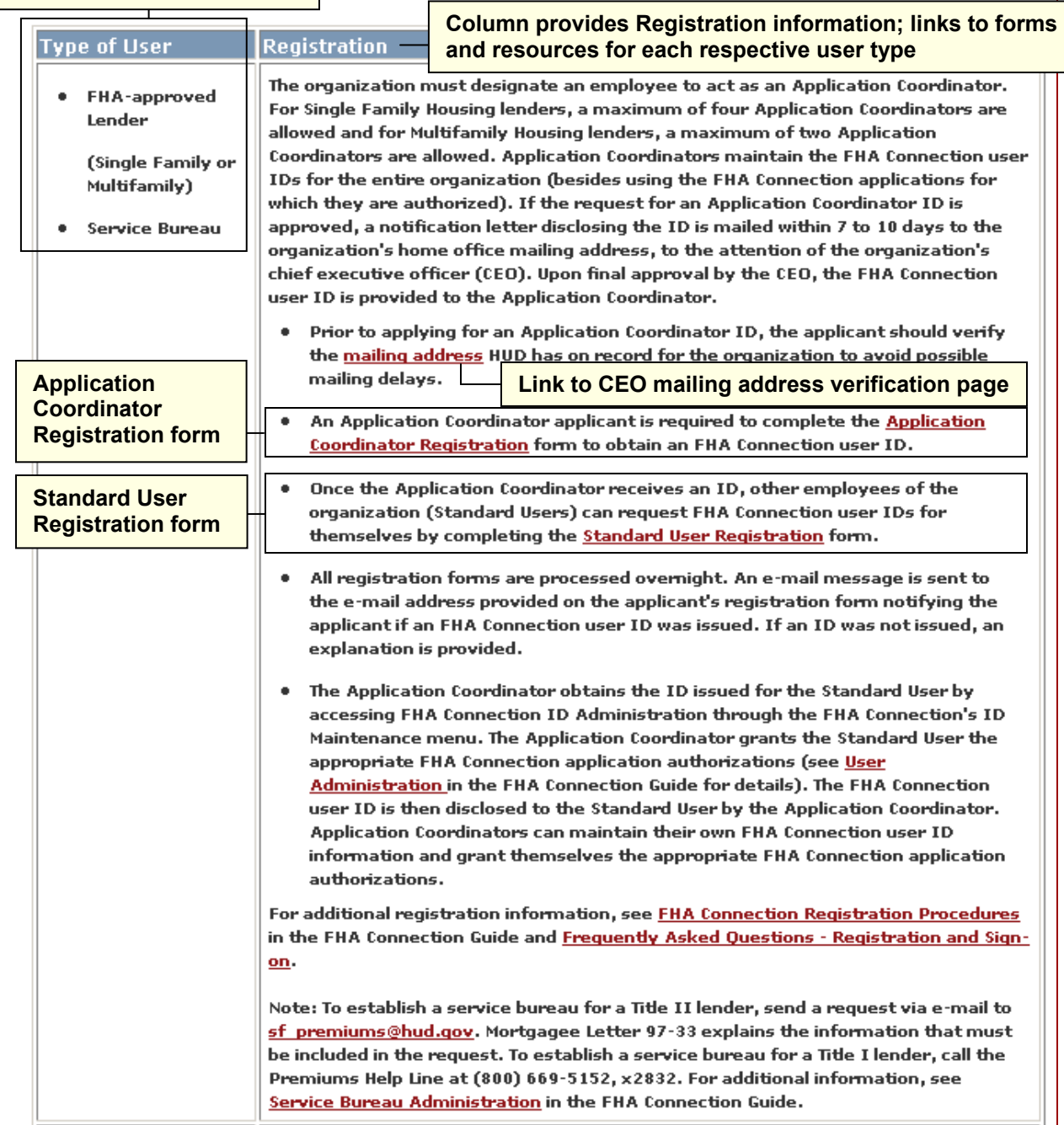

**Figure 2: Segment of Registering to Use the FHA Connection page (FHA-approved Lender/Service Bureau)** 

- 3. The following information is needed to complete the registration form: name, telephone number, mother's maiden name, Social Security Number (SSN), e-mail address, and lender ID or service bureau ID.
- 4. It is important to remember the password that you enter on the registration form as it must be used for your initial sign on. For security reasons, it is not provided back to you with your authorization. As part of your first sign on to the FHA Connection, you will be prompted to change this initial password (another system security measure). **FHA Connection Password Change** is automatically presented for you to make this change. To continue processing, you then sign on again to the FHA Connection using the new password.
- 5. There are **two main categories of user types:**
	- **Standard Users**, who perform loan processing, servicing, or other related business tasks (see **Standard User Registration**), and make up the largest number of FHA Connection users
	- **Application Coordinators**, who maintain/administer the access needs of their institution's Standard Users (see **Application Coordinator Registration**)
- 6. For an organization new to the FHA Connection, the establishment of HUD-approved Application Coordinators must take place prior to any user registration because the Application Coordinator administers and maintains Standard Users' IDs. Each Single Family FHA-approved lender can establish up to four Application Coordinators (all other organizations can establish from two to four Application Coordinators based upon the organization type). Each institution or agency should establish at least two Coordinators to ensure a back up is available (see **Application Coordinator Registration**).

**Note:** *Prior to registration,* the following organizations—*FHA-approved lenders, service bureaus, HECM housing counseling agencies,* and *Underwriter Review System (URS) contractors* should verify their home office address on record with HUD to facilitate receiving the Application Coordinator's authorization and user ID. This is because their authorization notification is sent via a letter mailed to the organization's CEO at the home office mailing address. The Registering to Use the FHA Connection page has links (check the **Registration** column for the correct user type) to the:

- **CEO Mailing Address** function (for FHA-approved lenders/service bureaus) (the link shown in **Figure 2**)
- **URS Contractor Address** function (Underwriter Review System contractors) (the link shown in **Figure 3**)

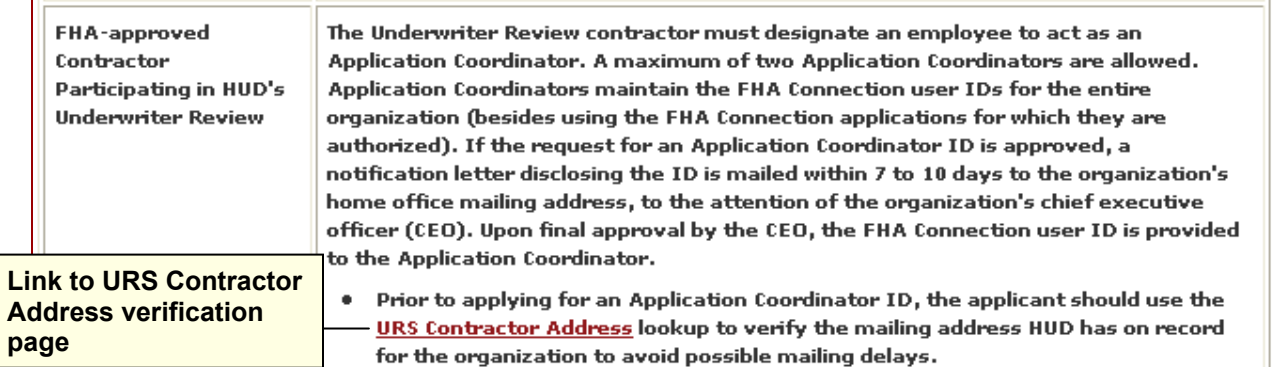

### **Figure 3: Segment of Registering to Use the FHA Connection page (URS Contractor)**

**Note:** HECM housing counseling agency home office information, as listed in HUD records, is available using the HUD Approved Housing Counseling Agencies page at: http://www.hud.gov/offices/hsg/sfh/hcc/hcs.cfm.

7. at the upper right of all registration forms (and FHA Connection processing pages) for very detailed assistance on *Business Background*, *Steps for Processing*, and *Field Descriptions*. **Help Links** 

# **Registration Terms Defined**

The following table defines key terms used in the FHA Connection registration process. It also provides a brief statement of the roles of system users. This page may be helpful as a single-page ready reference for new registrants (Standard Users or Application Coordinators) or as a classroom instruction resource.

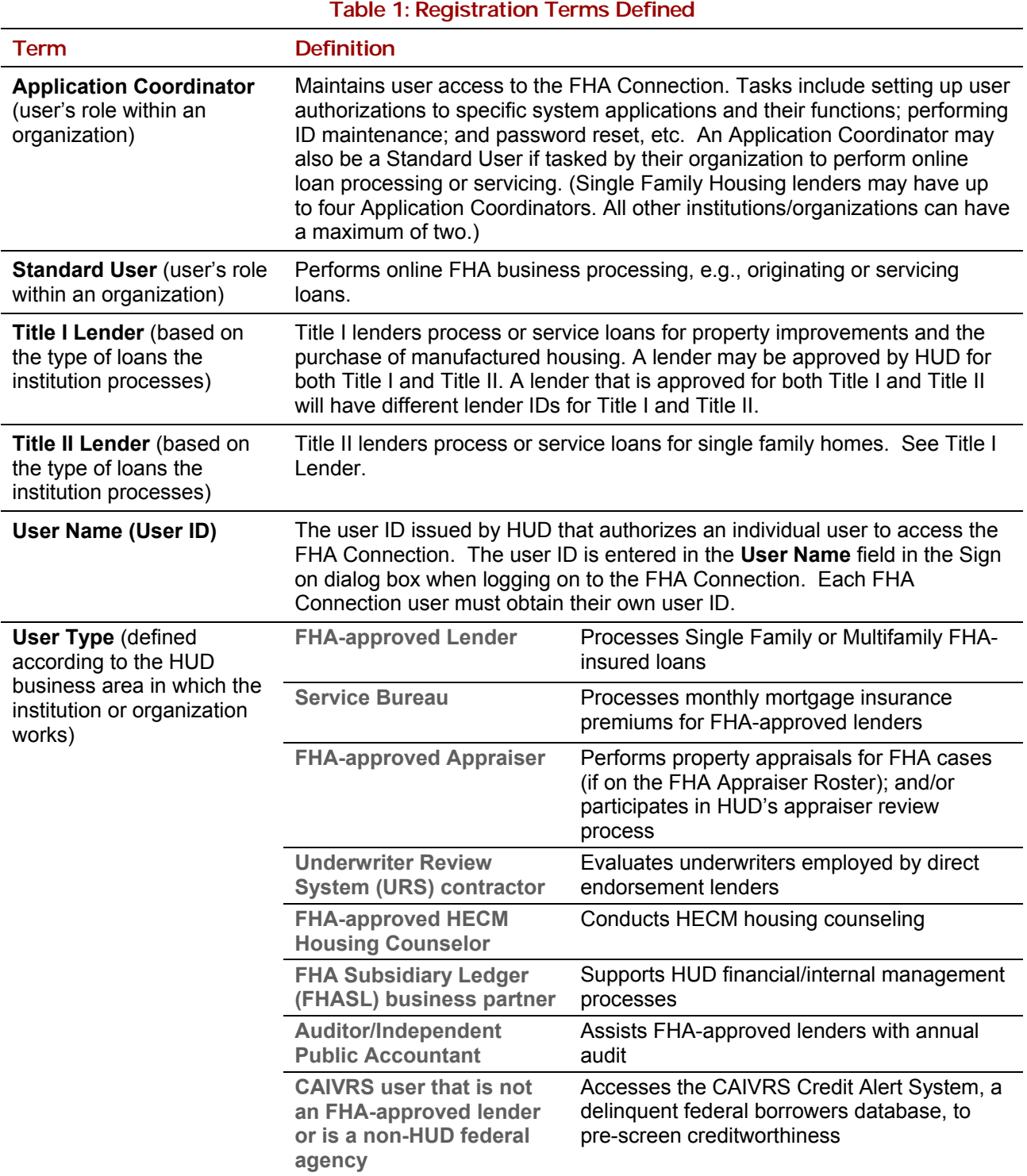

For definitions of the user types and links to their related Standard User and Application Coordinator forms, go to the *Quick Start Guide How to Register* page at: https://entp.hud.gov/qckstart/reginfog.cfm. For specific registration steps and examples, see the **Application Coordinator Registration** and **Standard User Registration** sections that follow.

# **Application Coordinator Registration**

Organizations designate specific persons to register as Application Coordinators so that they can:

- set up authorizations for their organization's Standard Users to use FHA Connection system applications
- assist Standard Users with changes to their authorizations or their nonsecure data (e.g., e-mail address), and resetting passwords

Application Coordinators may also be assigned by their organization to function as Standard Users, e.g., to perform loan origination or loan servicing tasks.

To register, select the user type of your organization on the Registering to Use the FHA Connection page (https://entp.hud.gov/clas/reginfo.cfm) (**Figure 2**). This page provides the links to Application Coordinator registration forms in a table that lists registration information for *all organizational types*.

**Remember**: Application Coordinators must be approved prior to any **user** registration as Application Coordinators are the ones who administer and maintain Standard User IDs. Each institution should establish at least two Application Coordinators to provide backup.

*Prior to registration*, the user types of *FHA-approved lenders*, *service bureaus*, *housing counseling agencies employing FHA HECM housing counselors*, and *Underwriter Review System (URS) contractors* should verify the home office address HUD has on record to avoid mailing problems in receiving the authorization and the Application Coordinator user ID since this notification is via a letter mailed to the organization's CEO at the home office mailing address. The Registering to Use the FHA Connection page has links in the requisite user type's Registration column to the **CEO Mailing Address** (*Figures 2* and *3*).

Note: Home office information for HECM housing counseling agencies, as listed in HUD records, is available using the HUD Approved Housing Counseling Agencies page at: http://www.hud.gov/offices/hsg/sfh/hcc/hcs.cfm.

## **Completing the Application Coordinator Registration Form**

The Application Coordinator Registration forms *for ALL user types* begin with a similar data input section requiring name, SSN, address, telephone number, e-mail address, and password selection and password verification (**Figure 4**).

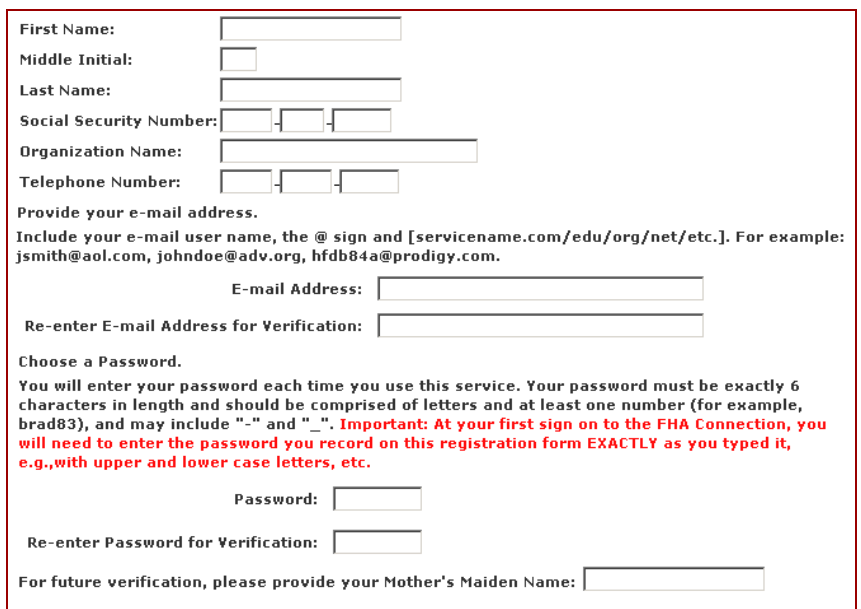

**Figure 4: User data input section of Application Coordinator Registration form** 

**Title I and Title II lenders, service bureaus, and multifamily lenders** must complete the requisite additional section that follows for system application selection (**Figure 5**). System application selection for each is described in following sections.

#### **System Application Selection Overview**

On the Application Coordinator Registration form used by Title I and Title II lenders, service bureaus, and multifamily lenders, the system application selections are organized in two main sections, according to user type:

- the **Title II Lender** and **Service Bureau authorizations** which follow the **Choose your System Applications** heading on the form (**Figure 5**). (See the **System Application Selection: Title II Lenders** and the **System Application Selection: Service Bureaus** sections.)
- the **Title I Lender authorizations** which follow the Title II lender and service bureau authorizations on the form (**Figures 6** and **7**). (See the **System Application Selection: Title I Lenders** section.)

## **System Application Selection: Title II Lenders**

Title II lenders may select from more than 15 HUD system applications. **Figure 5** shows the Title II **Choose your System Applications** section where the applicable ID is entered and the system application options are selected. The example in **Figure 5** shows options for CHUMS users.

To use this section:

- 1. In the **Title II Lender ID** field (**Figure 5**), enter your ten-digit Title II lender ID.
- 2. Continue to the **Authorization for**... sections to select application(s) (and functions), e.g., **CHUMS Applications**. Depending upon whether an access level must also be set, an authorization is established by either:
	- Clicking the desired **checkbox(es)**, e.g., **MIC/NOR List**
	- Clicking **radio button(s)** to select each authorization AND at the same time assign its access level, e.g., the **Insurance Application** authorization at the *Add/Update* access level.

**Note**: FHA-approved multifamily lenders register according to the procedure above, entering their FHA Lender ID in the **Title II Lender ID** field and selecting the applicable authorizations.

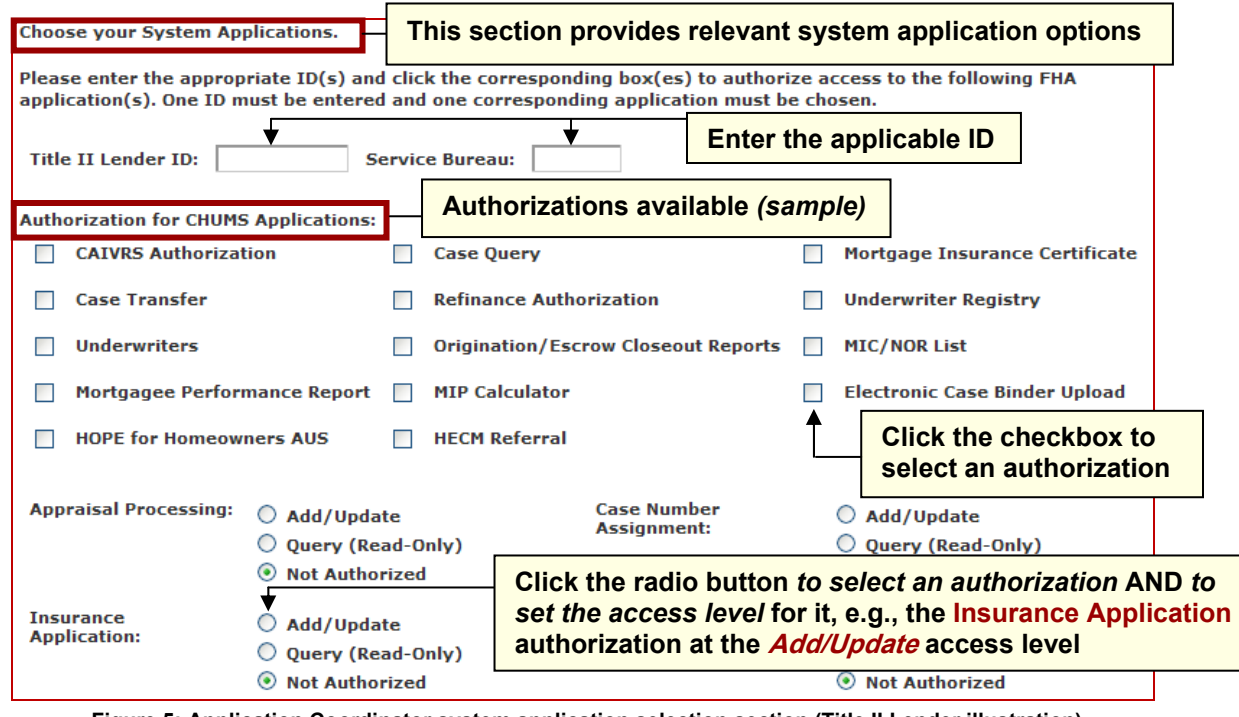

**Figure 5: Application Coordinator system application selection section (Title II Lender illustration)** 

3. An explanation of these systems and their applications is provided via **Help Links 19** (see the *Field Descriptions*).

**System Application Selection: Service Bureaus** 

A service bureau may request access to the Title II **Monthly Premiums** applications and/or the Title I insurance and claims systems applications. As an example of the service bureau authorization process, refer to **Figure 5** above which shows the **Choose your System Applications** heading.

- 1. In the **Service Bureau** field shown in **Figure 5** above, enter the five-digit ID for the service bureau by which you are employed.
- 2. Continue to the portions of the Application Coordinator Registration form with the desired authorizations, e.g., the **Monthly Premiums Applications** shown as an example in **Figure 6**.

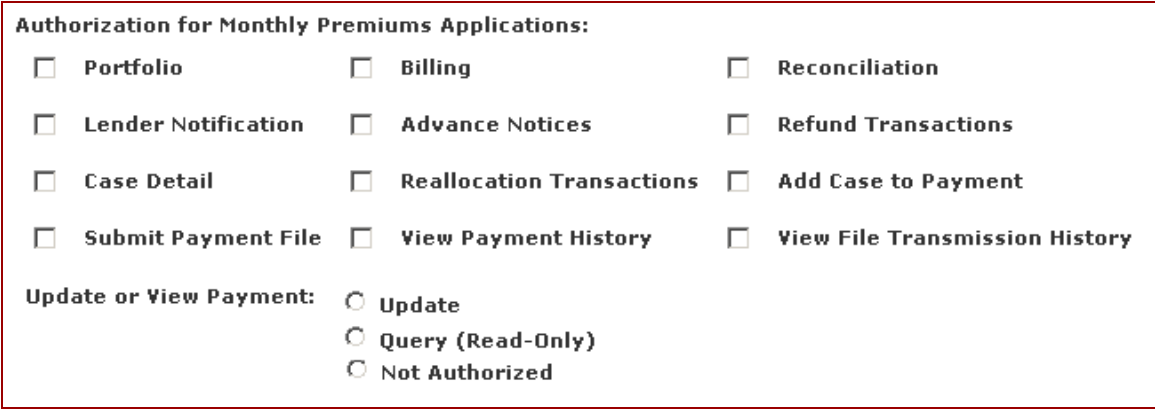

**Figure 6: Illustration of some Service Bureau authorization options** 

#### **System Application Selection: Title I Lenders**

Title I lenders use this section as follows:

- 1. In the **Title I Lender ID** field (**Figure 7**), enter your ten-digit Title I lender ID.
- 2. Continue to the **Authorization for**... section with the applicable authorizations, e.g., **Report Single Loans**, and click the checkbox(es) beside the desired authorization(s).
- 3. An explanation of these systems and their applications is provided via **Help Links**  (see the *Field Descriptions*).

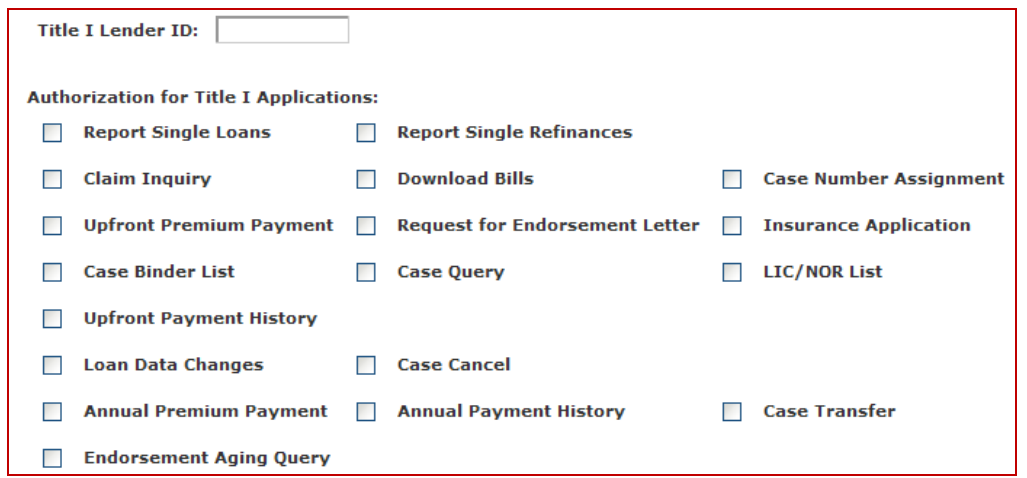

**Figure 7: Illustration of Title I Lender ID input field and Title I Lender authorization options** 

**Important:** See the **Secure System Access Requirements** section for rules regarding access to and use of the FHA Connection.

# **Standard User Registration**

Standard Users are those who will perform online business tasks for their organization using the FHA Connection. The following steps are an overview of the Standard User registration process, including the workflow and tasks:

- 1. Standard Users register online using the appropriate Standard User Registration form as outlined in the **Standard Users Registration Procedures** section that follows.
- 2. A new user ID is generated for the specific user after the employee applicant successfully completes the registration form.
- 3. The Application Coordinator then obtains the issued ID online via the FHA Connection ID Administration page, enters the proper authorizations, and provides the user ID to the new user.
- 4. Following registration, for future needs, employees contact their organizational Application Coordinator for assistance with:
	- Password reset problems
	- Changing permissions to FHA Connection functions
	- Authorization to use a new FHA Connection function
	- Updating nonsecure employee information.

**Note**: For organizations new to FHA Connection use, Standard User registration must be preceded by Application Coordinator establishment (see **Application Coordinator Registration**).

## **Standard User Registration Procedures**

The Standard User Registration forms *for ALL user types* have a similar data input section requiring: name, SSN, address, telephone number, e-mail address, and password selection and password verification (**Figure 8**).

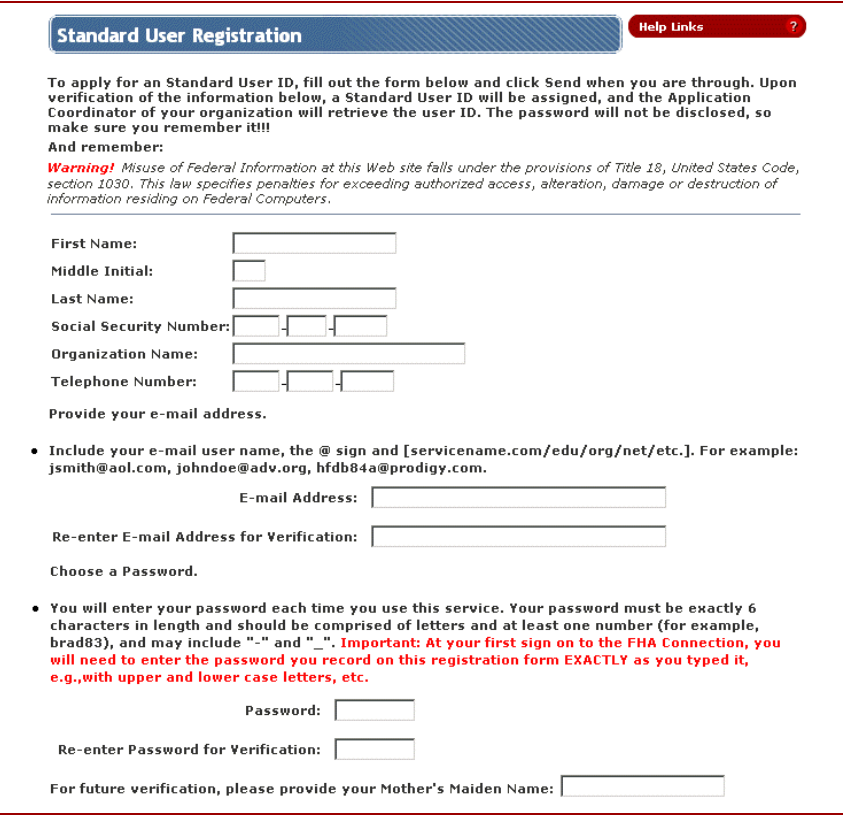

**Figure 8: User data input section of Standard User Registration form** 

The Standard User Registration form for *Title I and Title II lenders, service bureaus, and multifamily lenders*, illustrated here, follows the user data input section with a detailed system application selection section (**Figure 9**). However, the registration form for *all other user types* consists *only* of the user data fields illustrated in **Figure 8**.

Additionally, some user types, e.g., FHA-approved lenders and service bureaus, have a Standard User Registration form that is separate from the Application Coordinator Registration form. Other user types' forms e.g., **URS Registration**, are a common form requiring selection of the option to register either as a Standard User or Application Coordinator.

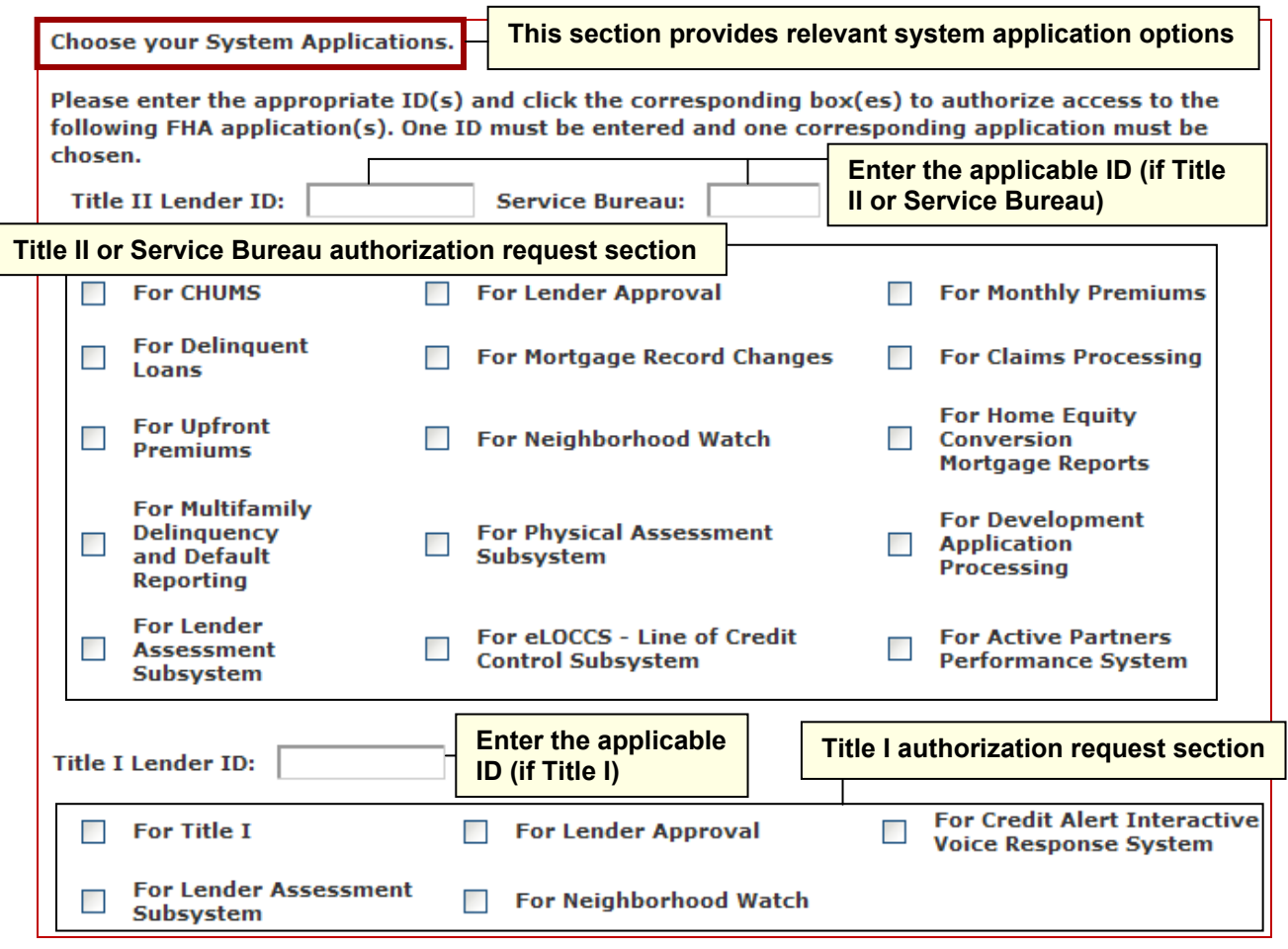

**Figure 9: Standard User system application selection section** 

**Important:** See the **Secure System Access Requirements** section for rules regarding access to and use of the FHA Connection.

# **Secure System Access Requirements**

The FHA Connection is a secure system. All users authorized to use the FHA Connection must observe the following legal requirements:

- Each FHA Connection user must obtain his/her own user ID. Only HUD can issue user IDs, and this user ID is associated with only one individual (HUD *Mortgagee Letters 97-14* and *93-13*)
- FHA Connection user IDs are NOT to be shared. Terminated user IDs are not reissued to another user. Using an FHA Connection user ID assigned to another person falls under the provisions of *Title 18, United States Code, section 1030*, which specifies penalties for **exceeding authorized access**, alteration, damage or destruction of information residing on Federal Computers. This information is prominently posted on the FHA Connection Welcome page (**Figure 10),** on the registration forms, and on the FHA Connection ID Administration form used by the Application **Coordinator**

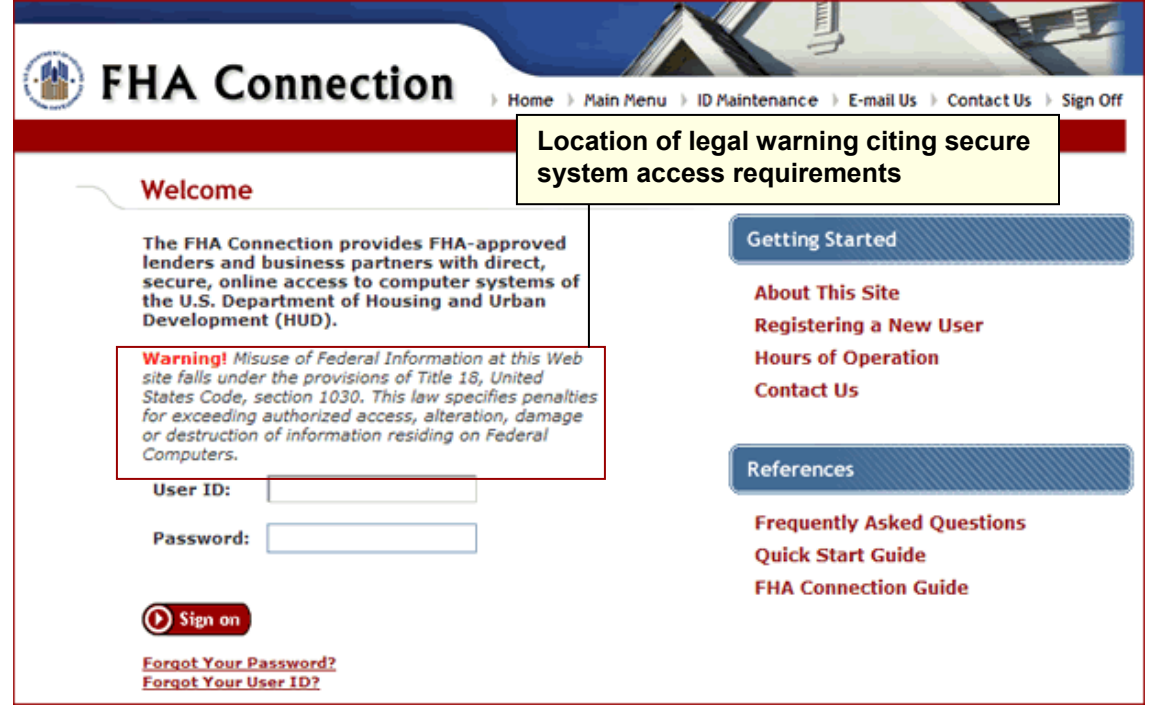

**Figure 10: Title 18, United States Code, section 1030 statement on Welcome page** 

Additionally, you are prompted to set up a new FHA Connection password at initial sign on to the FHA Connection. See the **Password Rules** section that follows.See also the *FHA Connection Guide* module *Signing on to the FHA Connection*.

## **Password Rules**

Passwords MUST NOT be disclosed. At initial sign on, new users are required via presentation of a **Password Change** page to change their password immediately before using the FHA Connection. This security procedure is due to the registration password being recorded on the registration form. From this point on, your password should be known only by you and should never be shared, displayed online, or divulged publicly in any way. This includes, but is not limited to, examples such as provision to third parties in telephone conversations, placing on office message boards, and/or recording it in a written note or message or in a workstation file.

Password creation rules follow in **Figure 11**.

# **FHA Connection Password Creation Rules**

#### **Passwords:**

- **MUST be changed every 21 days**
- **MUST have exactly 6 characters**
- **MUST contain at least one number, and may consist entirely of numbers**
- **ARE case sensitive, e.g., if MARY11 is your password, entering mary11 will fail**
- **MAY include numbers or letters**
- **MAY NOT include punctuation**
- **MAY HAVE ONLY two special characters: the underscore ( \_ ) and the hyphen ( - )**

**Figure 11: FHA Connection Password Creation Rules** 

# **Sample Forms: Application Coordinator and Standard User**

To provide a detailed example of the Application Coordinator and Standard User registration forms for illustration and for use in online or classroom training purposes, the full forms for Title I and Title II lenders, service bureaus, and FHA-approved multifamily lenders are provided in the following sections.

## **Application Coordinator Form for Title I and Title II Lenders, Service Bureaus, and FHA-approved Multifamily Lenders**

The full form for Title I and Title II lenders, service bureaus, and FHA-approved multifamily lenders is provided in **Figures 12-14**. The top portion of the form (**Figure 12**) illustrates required user data inputs common to Application Coordinator forms for all user types. The **Choose your System Applications** portion is divided into two figures, due to its size, to allow display for printing from this document. **Figure 13**  and the top segment of **Figure 14** contain the selection options for Title II lenders, service bureaus, and FHA-approved multifamily lenders. Title I lenders system application selection options appear in the bottom segment of **Figure 14**.

**Note**: Trainers or users wishing to have the form on hand for reference may prefer to print the *online version* of this form. Use of letter size paper prints the form in approximately 4 pages; use of legal size paper prints the form in approximately 2 1/2 pages. This Application Coordinator form is available at https://entp.hud.gov/idapp/html/register.cfm?Coordinator=Y.

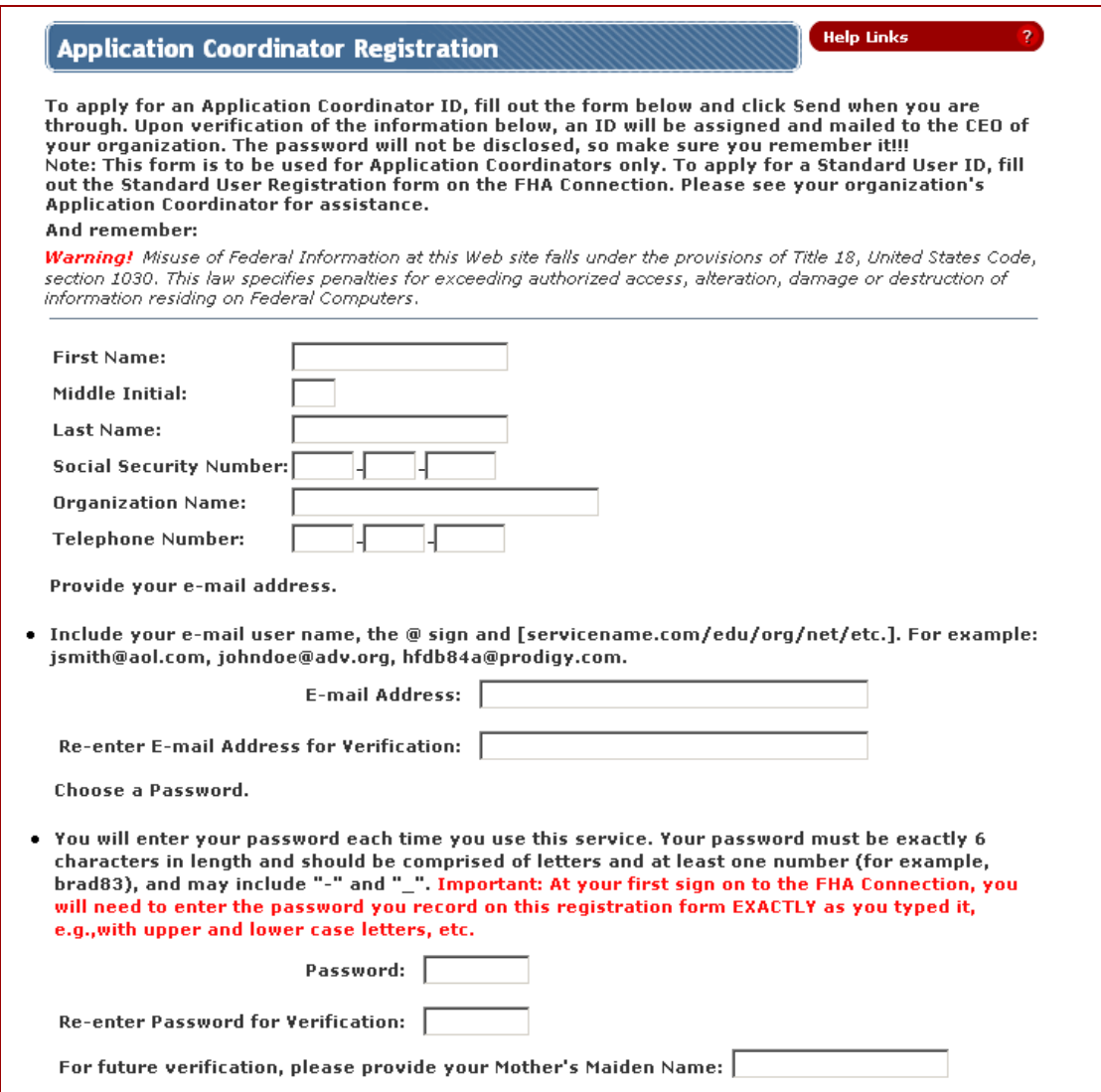

**Figure 12: Top portion of Application Coordinator Registration form** 

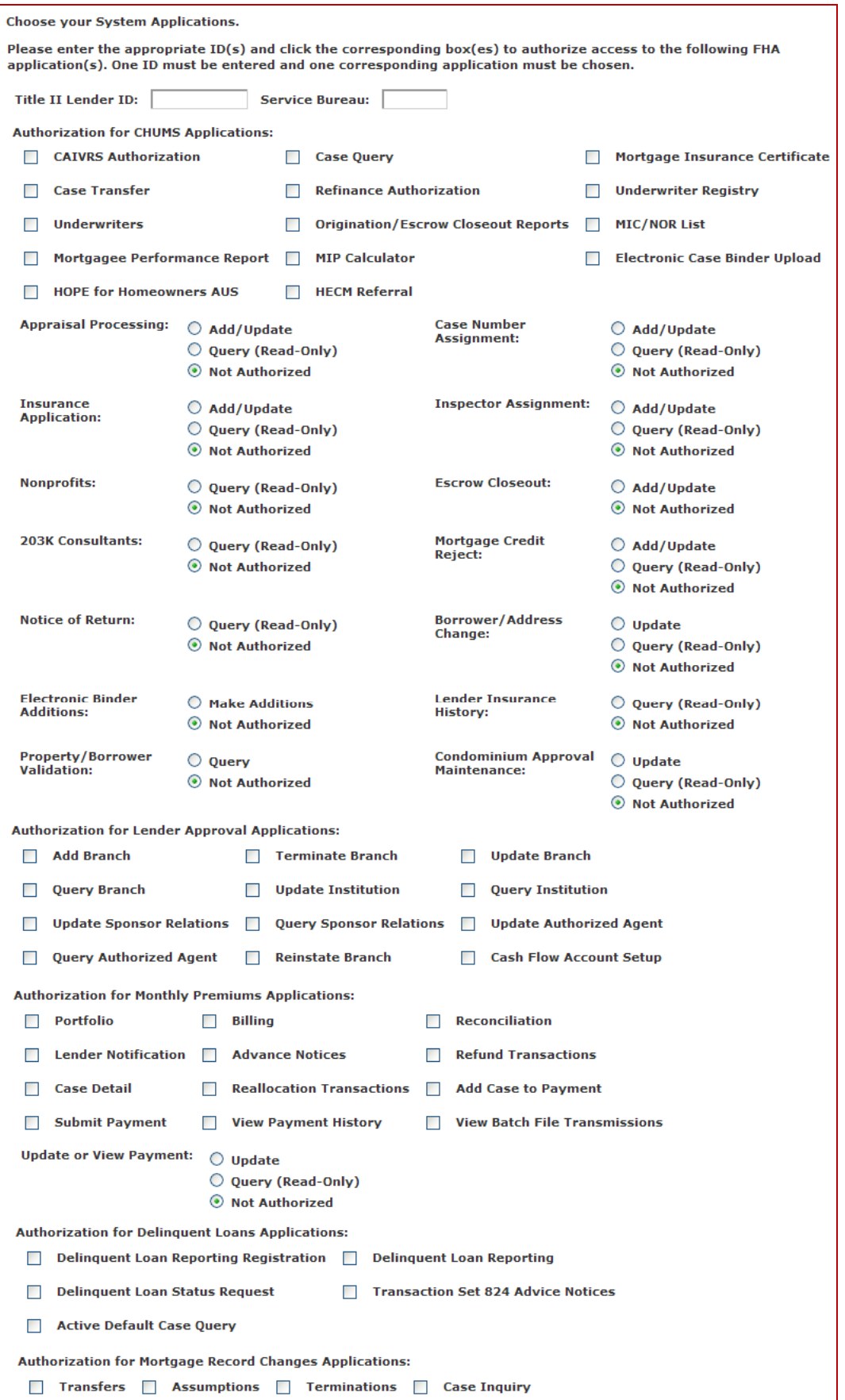

## **Figure 13: Middle portion of Application Coordinator Registration form**

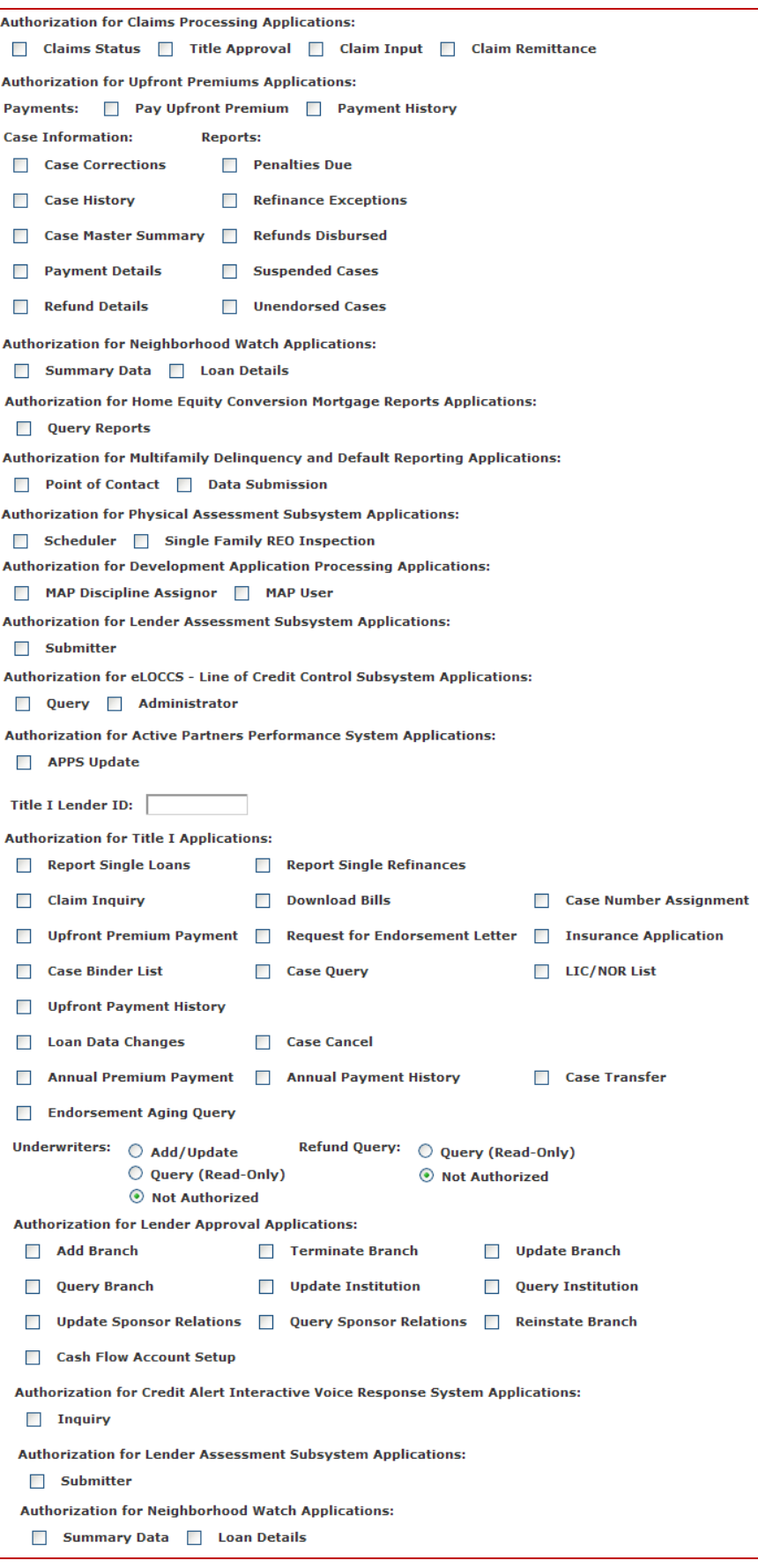

**Figure 14: Lower portion of Application Coordinator Registration form** 

## **Standard User Form for Title I and Title II Lenders, Service Bureaus, and FHAapproved Multifamily Lenders**

The full form for Title I and Title II lenders, service bureaus, and FHA-approved multifamily lenders is provided in **Figures 15-16**. The top portion of the form (**Figure 15**) consists of the required user data inputs common to Standard User Registration forms for all user types. The bottom portion (**Figure 16**) provides system application selection options for Title II lenders, service bureaus, and FHA-approved multifamily lenders and Title I lenders.

Trainers or users wishing to have the form on hand for reference may prefer to print the *online version* of this form. Use of letter size paper prints the form in a single page. This Standard User form is available at https://entp.hud.gov/idapp/html/register.cfm?Coordinator=N.

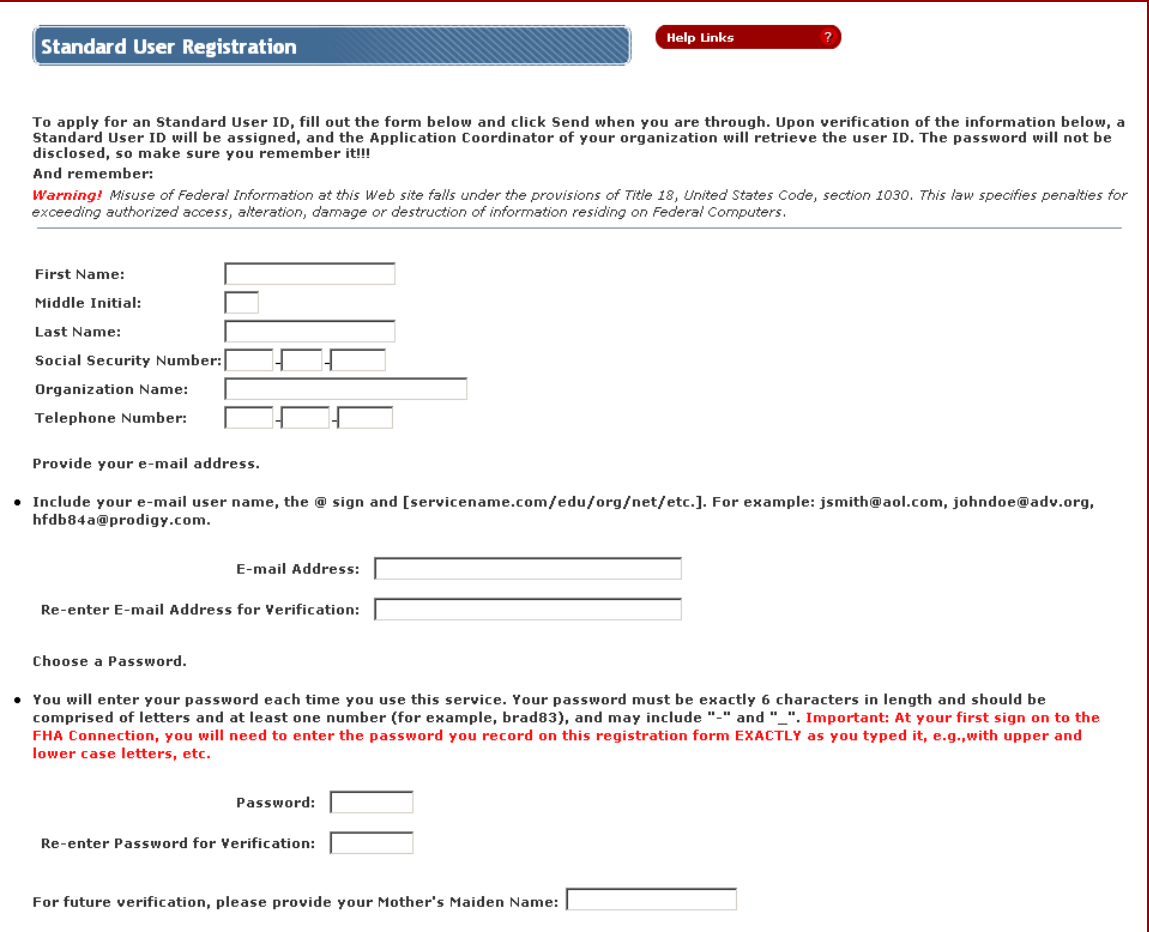

**Figure 15: Top portion of Standard User Registration form** 

The first part of the **Choose your System Applications** section of the Standard User Registration form (**Figure 14**) provides system application selection options for Title II lenders, service bureaus, and FHAapproved multifamily lenders. The lower segment provides the Title I lender options.

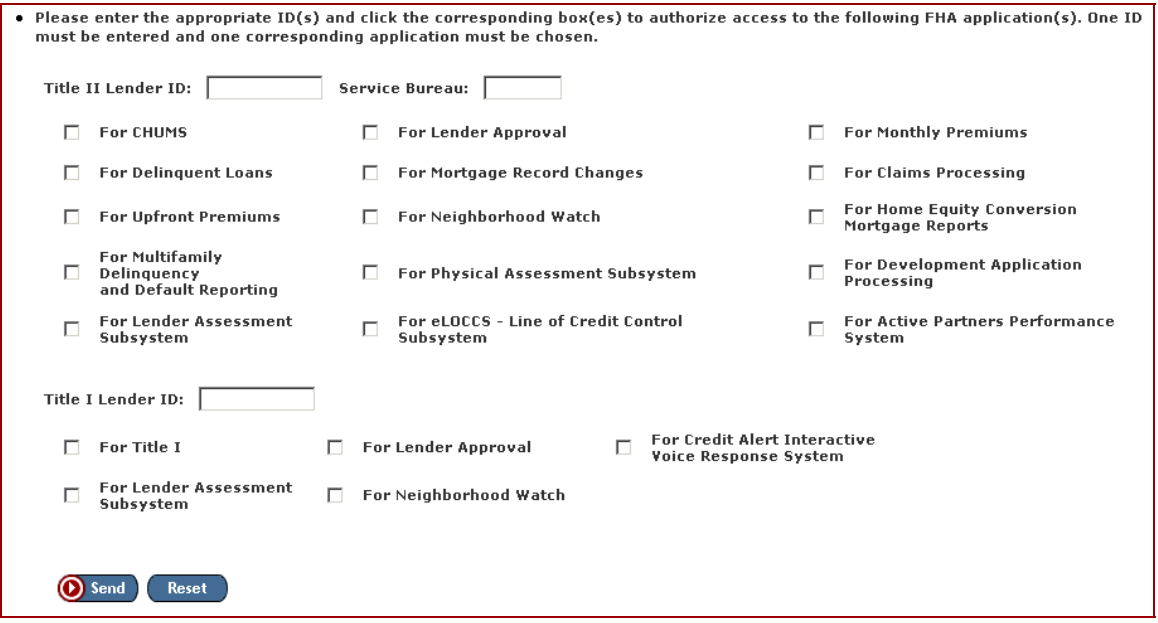

**Figure 16: Lower portion of Standard User Registration form**